音楽CDのmp3化とオリジナルCDの作成

更新情報 2016.1.14 「参考3」追加

音楽 CD から曲をパソコンに取り込む方法と CD-R に焼き付ける方法について説明します。 この方法は、レンタル CD と購入 CD のどちらにも適用できます。

この手順書は、Windows Media Player Ver.12(以下 WMP という。)がパソコンにインス トールされていることを前提に説明しています。

オリジナル CD の作成をするためには、複数の音楽 CD と空の CD-R が必要ですので、用 意してください。参考事項として、「参考1」・「参考2」・「参考3」を表示していますので、 留意してください。

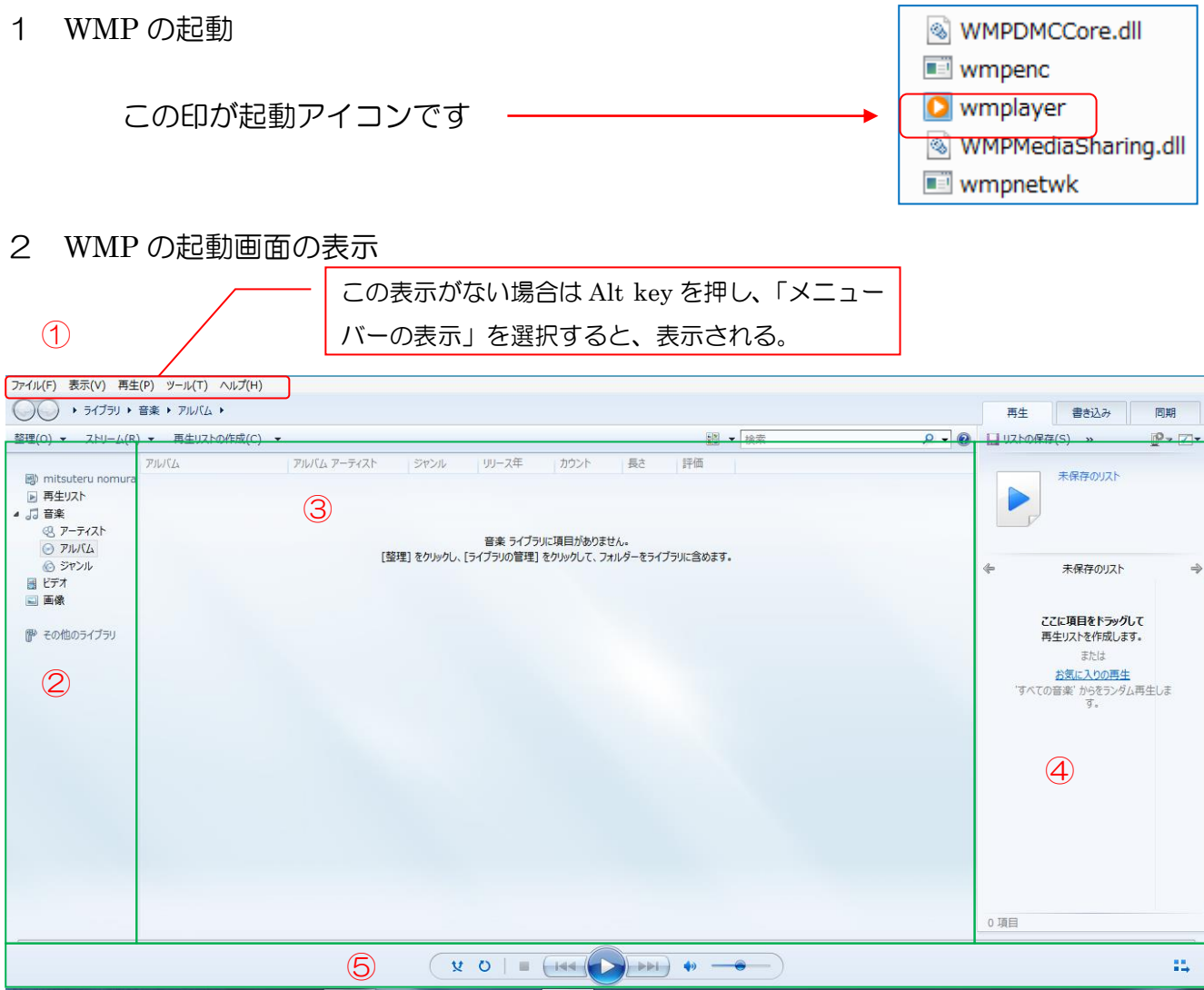

- ① メニューバー
- ② ナビゲーションウィンドウ 音楽等のカテゴリを選択し、詳細ウィンドウへ表示
- ③ 詳細ウィンドウ ②で選択したものの詳細を表示
- 4 一覧ウィンドウ 再生や書き込みなどの作成リストを表示
- ⑤ 再生コントロールウィンドウ 再生のコントロールのための表示
- 3 音楽の取り込み
- (1)WMP の設定
	- ①メニューバーの「ツール」→「オプション」を実行する。
	- ②「オプション」画面の「音楽の取り込み」タブを開き、「取り込み設定」をする。
	- ③「形式」欄では、mp3 を指定する。
	- ④「取り込みが完了したら CD を取り出す」にチェックを入れる。
	- ⑤「取り込み」の「OK」ボタンをクリックする。

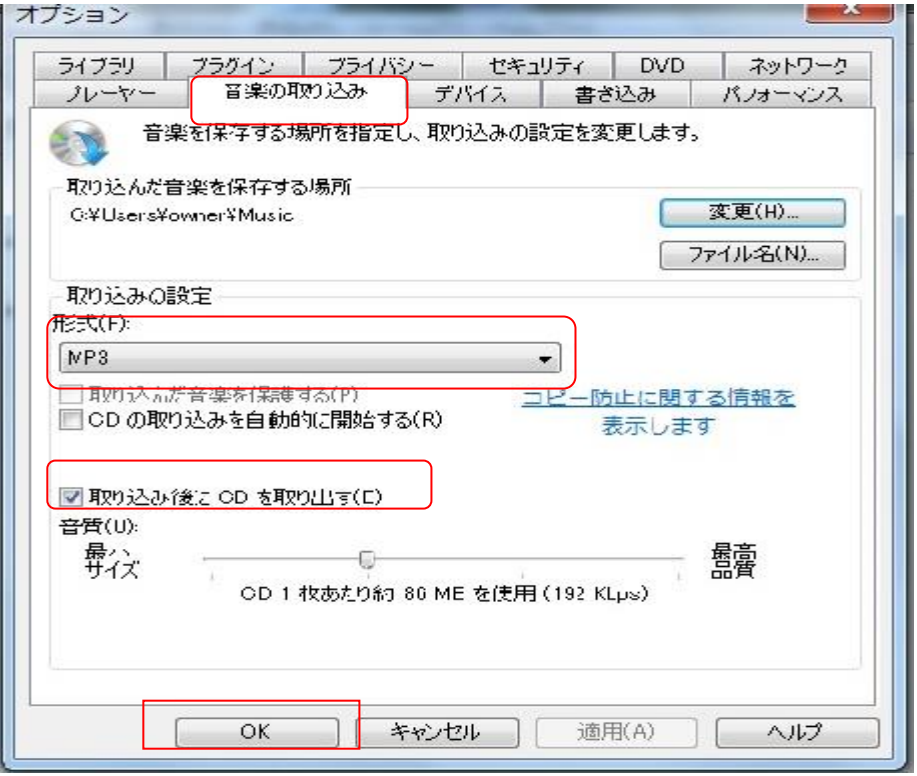

## (2)取り込みの実行

①音楽 CD を PC の CD ドライブに挿入する。

②CD が感知されると、次の画面が表示される。CD の取り込みをクリックすると、取

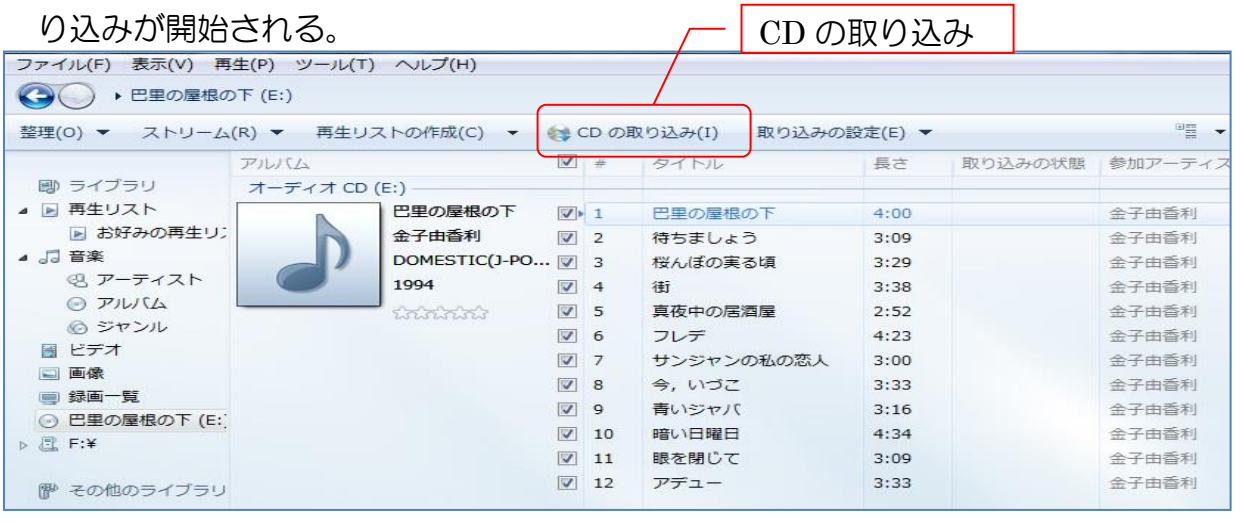

 このとき、「取り込みオプション」ダイアログが表示された場合は、 最終ページの「参考2」欄を参照してください。

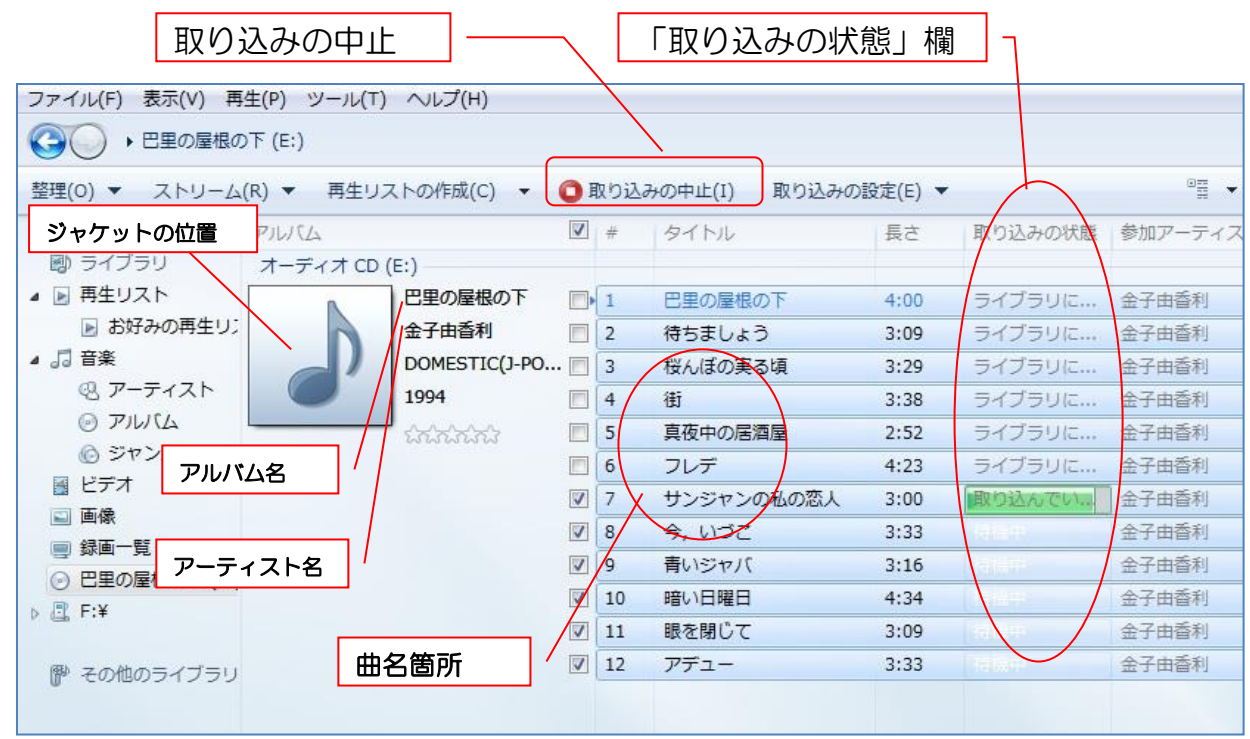

「参考1」

①パソコンをインターネットに接続して「取り込み」を実行すると、ジャケット・ アルバム名・曲名等が自動認識されます。(全ての CD に該当ではありません。) ②「アルバム名」等情報の修正変更はいつでも可能です。取り込み後に行う手順が 良いでしょう。修正等のやり方ですが、「アルバム」「アーティスト」等を右クリ ックして「編集」を選び、入れたい名前を入力します。なお、ジャケットは次の ような手順が必要になります。「ピクチャー」フォルダなどにジャケットに使いた い画像をあらかじめ保存します。 この画像を開いて、四角枠の音符マーク ♩ へ ドラッグ&ドロップします。「+アルバムアートの追加」の表示が出てジャケット の貼り付けが完了します。

③表示が「CD の取り込み」から「取り込み中止」に替わる。

④「取り込みの状態」欄の表示が、「待機中」→「取り込んでいます」→「ライブラリ に取り込み済み」と変化する。

⑤全ての曲の取り込みが終了すると、CD が自動で排出される。

⑥オリジナル CD の作成のためには、複数の音楽 CD が必要であり、枚数分だけ、

(1)WMP の設定 (2)取り込みの実行 の操作を繰り返します。

(3)取り込んだ音楽の確認

- ①OS が Windows のパソコンでは、Vista、7、8、8.1のいずれにも「ミュージック」 というフォルダが設けられている。音楽を保存する場合、保存場所を他に指定しな い場合、「ミュージック」フォルダに通常は保存される。
- ②「ミュージック」フォルダを開くと、取り込んだ音楽が保存されているのが、確認 できます。
- 4 音楽の書き込み
	- (1)WMP の設定
		- ①メニューバーの「ツール」→「オプション」を実行する。
		- ②「オプション」画面の「音楽の書き込み」タブを開き、「書き込み設定」をする。
		- ③「書き込み後にディスクを自動的に取り出す」にチェックを入れる。
		- ④「トラック全体にボリューム調整を適用する。」にチェックを入れる。
		- ⑤「メディア情報を使用してディスク上のフォルダ内のファイルを整列する。」に チェックを入れる。
		- ⑥「書き込み」の「OK」ボタンをクリックする。

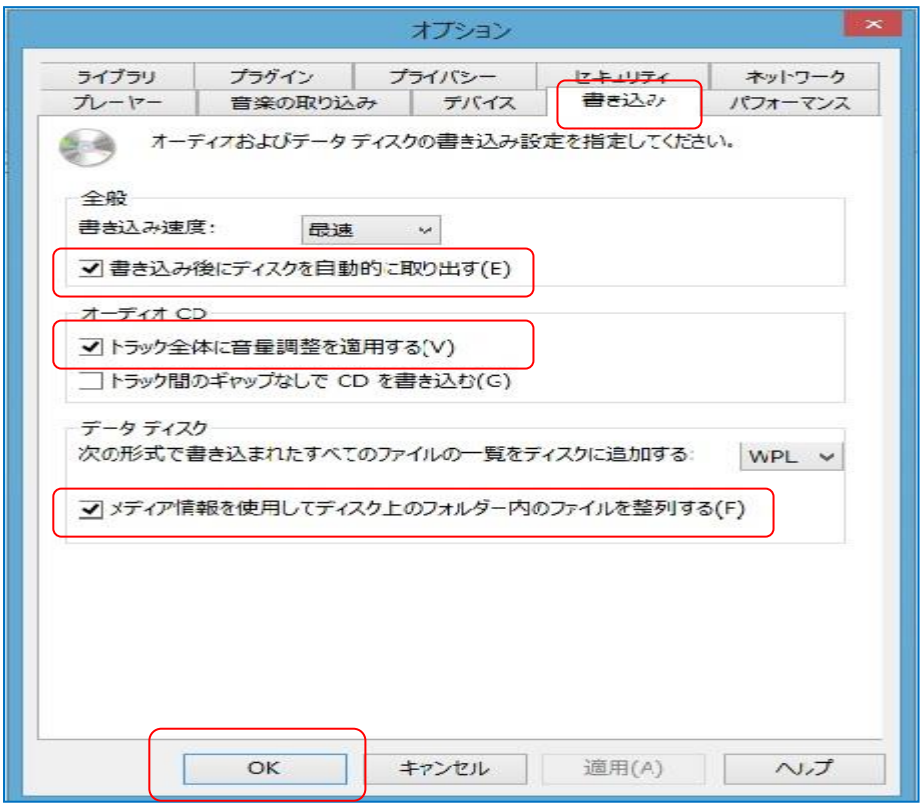

(2)「書き込み」実行のための選曲操作と書き込みリストの作成 ①前記の操作が終わり、「書き込み」をクリックすると、次の表示となる。 ②この表示が、書き込みリスト作成の基本画面である。

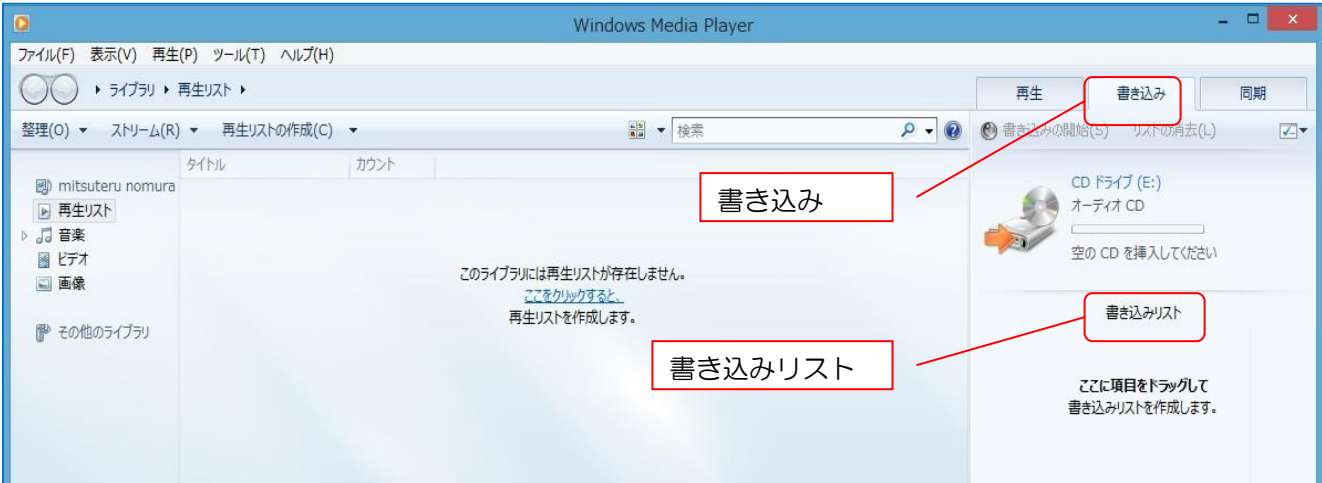

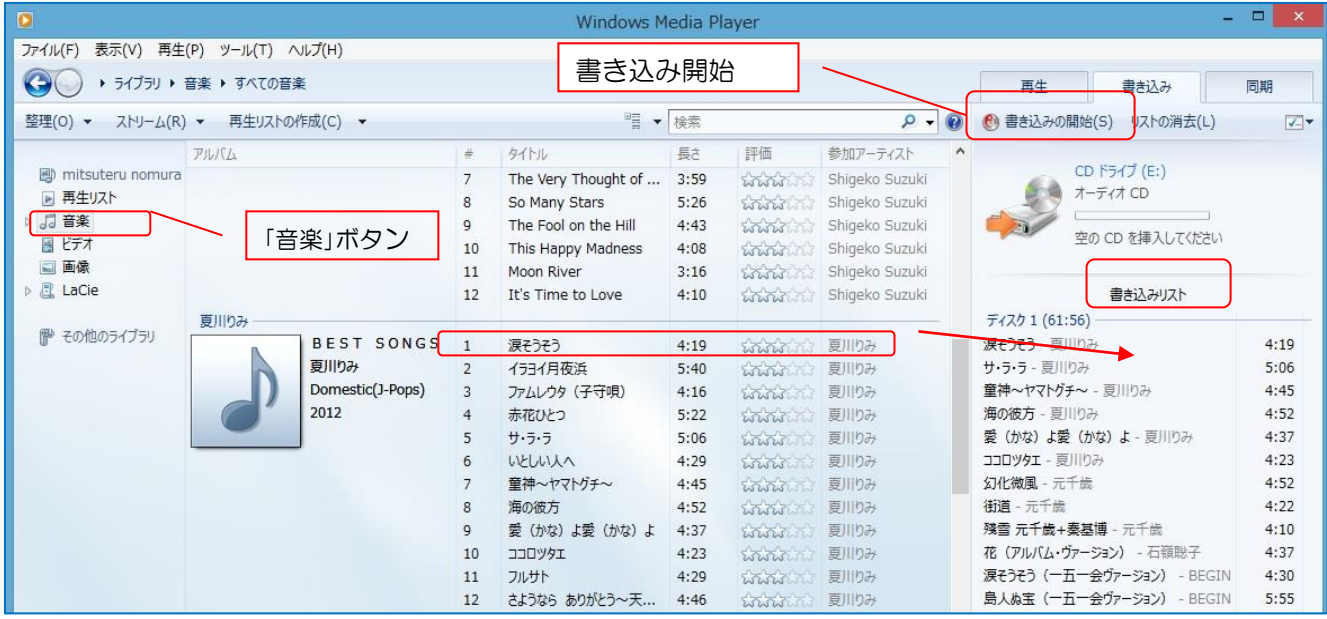

- ③上図の「音楽」をクリックすると、取り込んだ音楽の一覧が表示されるので、オリ ジナル CD に入れる曲を選んで「書き込みリスト」へ順次ドラッグ&ドロップする。
- ④「書き込みリスト」へ入れる曲が揃ったら、順次、書き込みリストの曲をドラッグ &ドロップし順番を整えます。
- (4)書き込みの実行
	- ①「書き込みリスト」が完了したので、CD ドライブへ空の CD-R を入れ、上図の 「書き込み開始」ボタンをクリックする。
	- ②書き込みが始まると、「書き込みの開始」ボタンは、「書き込みのキャンセル」 ボタンに替わる。
	- ③書き込みが始まると、書き込み中;○○%完了と表示が出ます。全ての書き込みが 終了すると CD が自動排出され、書き込み完了となります。
	- ④パソコンもしくは、オーディオ機器で再生し、確認して見ます。

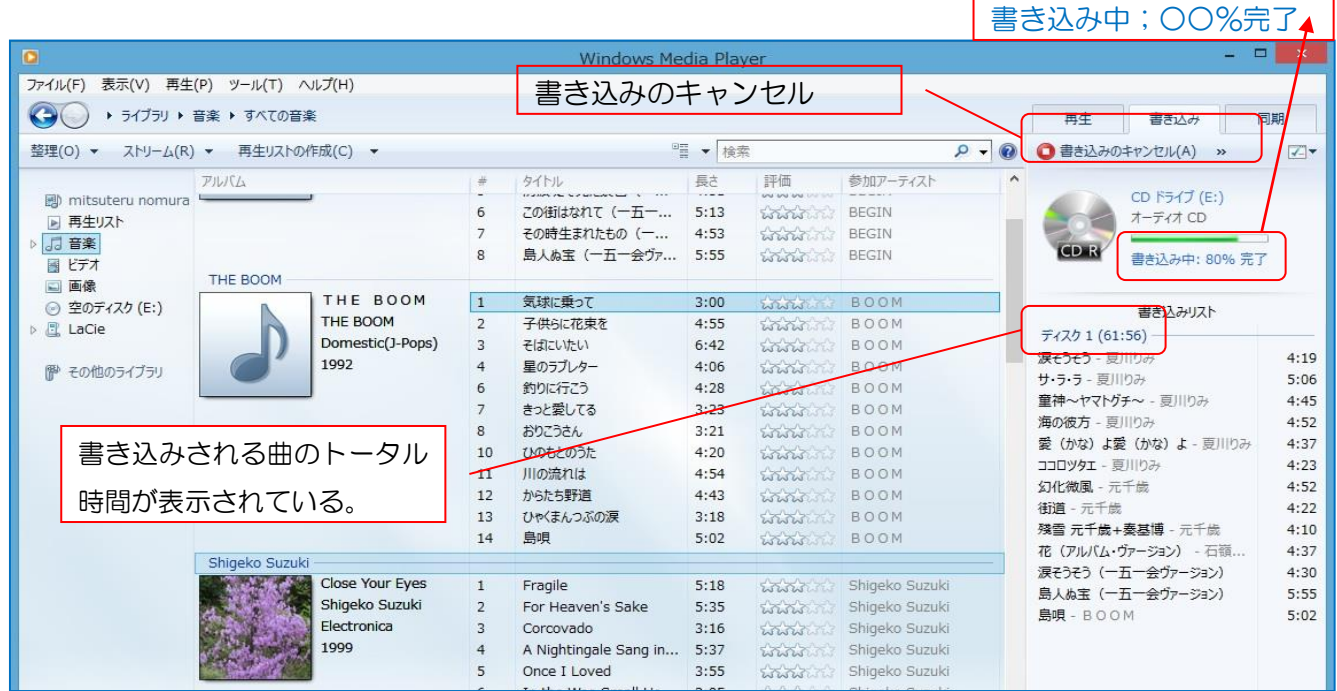

## 「参考2」

音楽の取り込み、または CD に書き込みをするときに、「取り込みオプション」(下図)が 表示された場合は、「取り込んだ音楽にコピー防止を追加しない」を選び、「CD から取り込む 音楽が、米国及び・・・」の項目にチェックを付けて、「OK」ボタンを押す。

「取り込んだ音楽にコピー防止を追加する」を選ぶと、CD へのコピー回数などが極端に 制限されます。

なお、「取り込みオプション」が表示されるのは、WMP を初めて起動して取り込み等を行 う場合のみです。

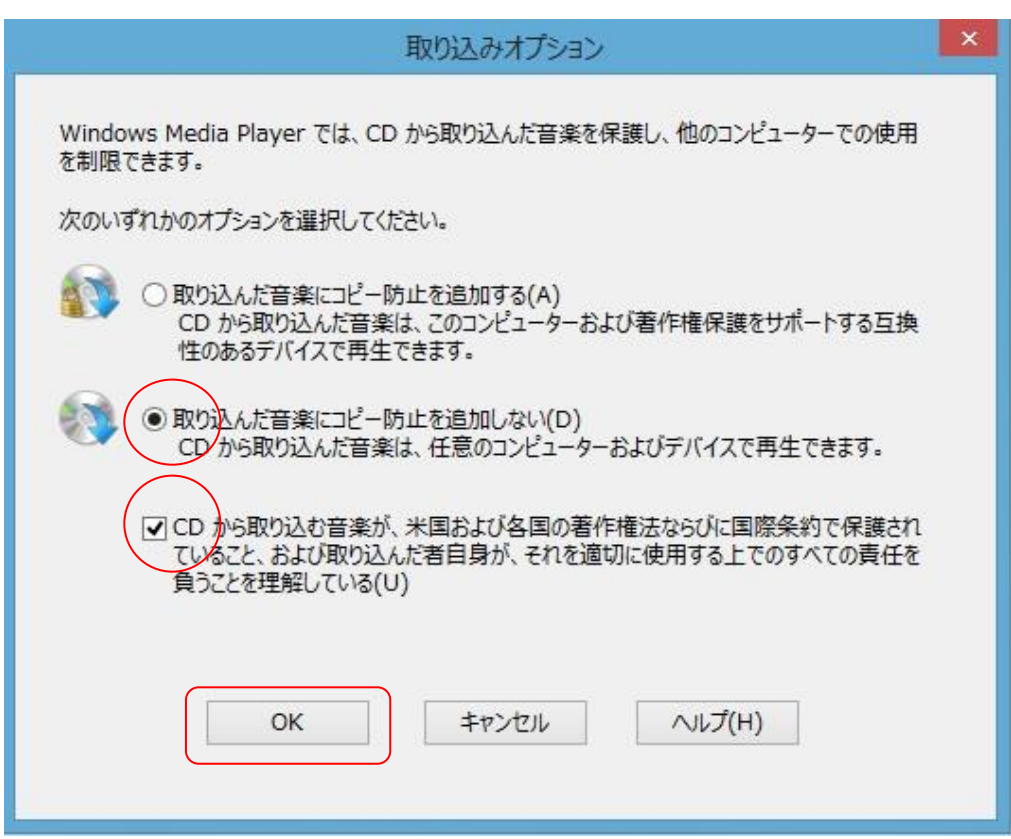

## 「参考3」

CD 挿入時に Windows 側のメッセージが表示された場合は、「消す」、か、「何もしない 選択」としてください。